## Procédurier pour les signatures électroniques

- 1. La signature électronique doit se faire, à partir d'un ordinateur, en remplissant le formulaire sur la page Web de l'école, disponible à partir de la section admission/inscription du https://www.csdps.qc.ca. Le fichier PDF doit être sauvegardé sur l'ordinateur.
- 2. Si vous ne disposez pas du logiciel Acrobat Reader sur votre ordinateur, il est disponible gratuitement ici :

https://get.adobe.com/fr/reader/

3. Sélectionnez le champ signature dans le fichier PDF :

## SIGNATURE DE L'AUTORITÉ PARENTALE

V

4. Une nouvelle fenêtre apparaîtra pour créer une signature électronique si vous n'en avez aucune. Cliquez sur « Configurer l'ID numérique »

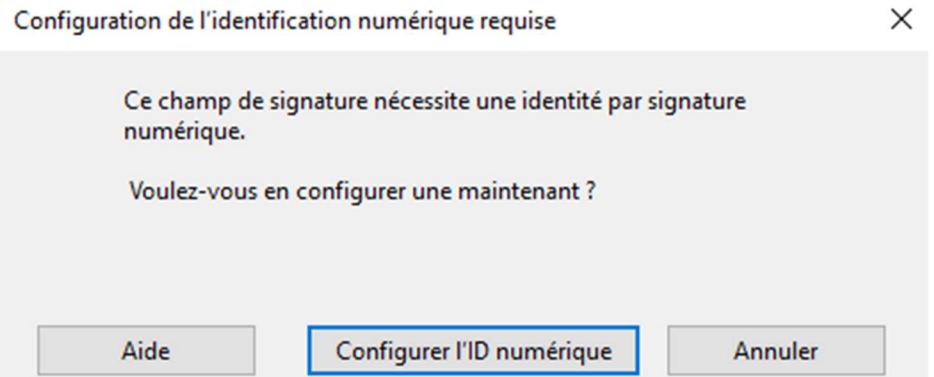

5. Sélectionnez la case « Créer une identification numérique » et appuyer sur continuer.

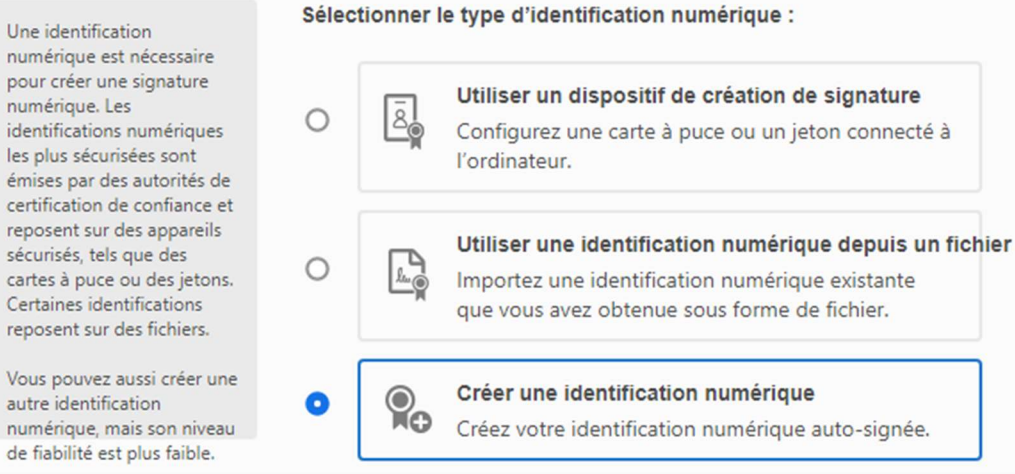

## 6. Enregistrer votre signature électronique dans un fichier. Appuyez sur continuer.

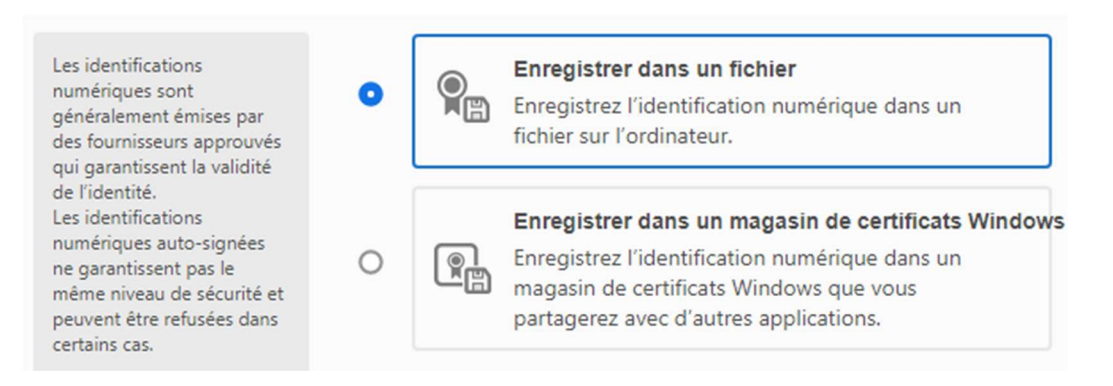

## 7. Insérer les informations nécessaires (nom, adresse électronique, pays, etc.)

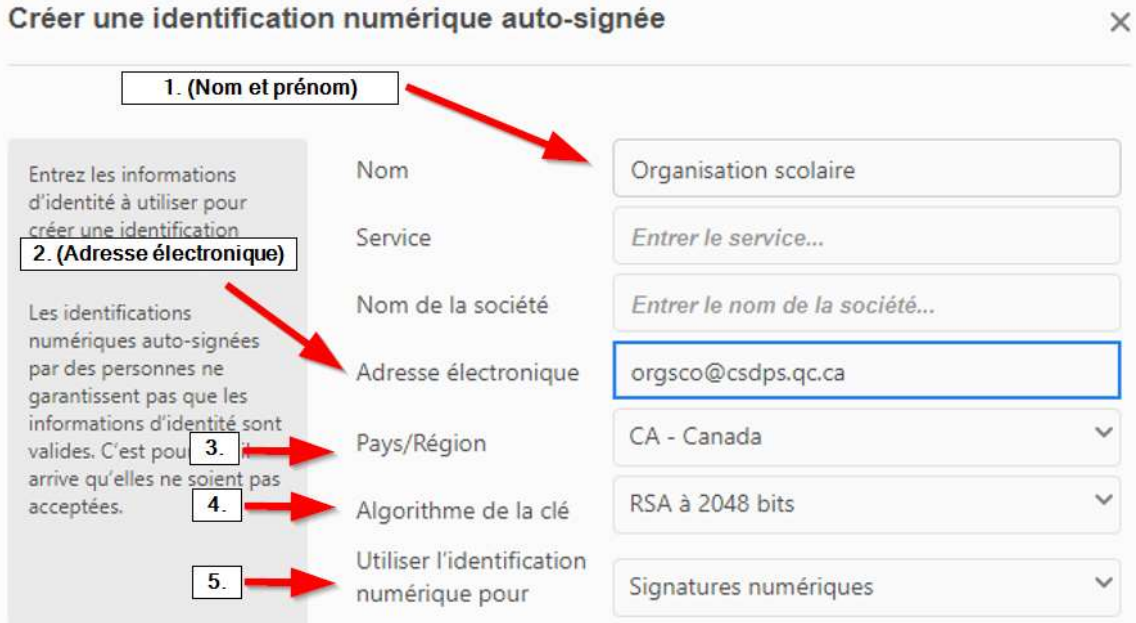

- 8. Créer un mot de passe pour l'utilisation de votre signature électronique. Appuyer sur continuer.
- 9. Sélectionner la bonne signature électronique si plusieurs sont enregistrés sur votre ordinateur et continuer.
- 10. Votre signature électronique apparaîtra, vous devez saisir le mot de passe dans le coin en bas à gauche et cliquer sur « signer ».